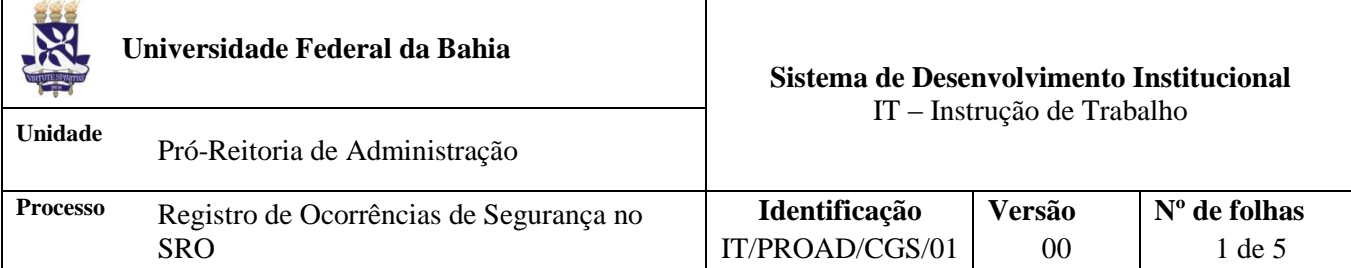

## **Glossário de Siglas e Termos**

**CGS –** Coordenação de Gestão de Segurança da PROAD (antiga COSEG)

- **CPF –** Cadastro de Pessoa Física
- **PROAD –** Pró-Reitoria de Administração
- **SIUS –** Sistema Integrado de Usuários e Serviço
- **SRO –** Sistema de Registro de Ocorrências

## **I. OBJETIVO**

Orientar o registro de ocorrências no Sistema de Registro de Ocorrência – SRO da UFBA

# **II. DOCUMENTOS DE REFERÊNCIA**

**Manual do Usuário SRO -** <https://sro.ufba.br/sro/home!userGuide>

#### **III. RESPONSABILIDADES**

- **Vítima ou Testemunha –** Acessar sistema; preencher dados da ocorrência
- **CGS –** Validar o boletim de ocorrência
- **Gestor do SRO –** Cadastrar usuário no sistema

## **IV. TEMPO DE EXECUÇÃO**

Quando necessário

#### **V. PROCEDIMENTOS**

1. Acessa o Sistema de Registro de Ocorrência - SRO

O acesso ao SRO é realizado através do site<https://sro.ufba.br/sro/>

Previamente, deverá ser realizado o cadastro no sistema junto ao gestor do SRO, através do número 3283- 6379. Para acesso ao SRO é necessário CPF e senha SIUS. A senha SIUS poderá ser solicitada através do site [https://sius.ufba.br](https://sius.ufba.br/sius/Welcome.do)

- 2. Preenche *login* e senha, respectivamente com CPF e a senha SIUS
- 3. Seleciona *Ocorrência*
	- 3.1. Seleciona *Registrar*

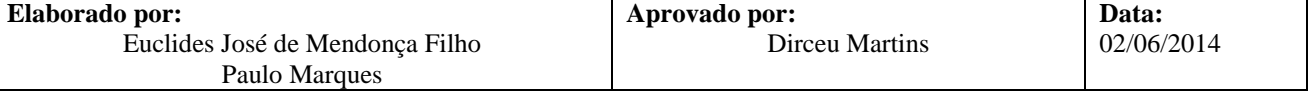

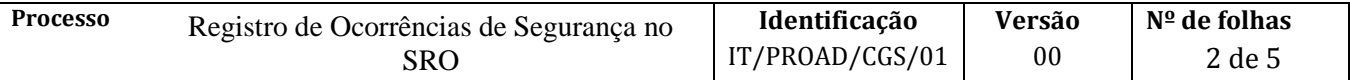

É possível também *buscar* ou *revisar* uma ocorrência

- 3.2. Preenche campo CPF e clica *Buscar*
- 4. Preenche dados da aba *Relator*
	- 4.1. Indica a categoria de enquadramento do relator: *Servidor*, *Estudante* ou, *Outro*
	- 4.2. Preenche dados pessoais

Os dados de *Nome, RG, CPF* e *e-mail* estarão preenchidos

- 4.3.Indica o *Papel do Relator*
- 4.4. Informa se o Relator, responsável pelo preenchimento, é a *Vítima* ou *Testemunha* da ocorrência
- 4.5. Seleciona *Próximo*

#### 5. Preenche dados da aba *Vítimas*

- 5.1. Indica se *houve vítimas*
- 5.2. Indica *número de vítimas*
- 5.3. Preenche *dados da(s) vítima(s)*
- 5.4. Seleciona *Próximo*

#### 6. Preenche dados da aba *Testemunhas*

- 6.1. Indica se *houve testemunhas*
- 6.2. Indica *número de testemunhas*
- 6.3. Preenche *dados da(s) testemunha(s)*
- 6.4. Seleciona *Próximo*

#### 7. Indica local da ocorrência na aba *Local*

7.1. Indica - *Município*, *Campus*, *Unidade*, *Área* (*interna* ou *externa*) e *Setor*

Caso o local desejado não esteja disponível, seleciona *Cadastrar Local*

- 7.1.1. Indica Tipo de Local de Ocorrência *Campus*, *Unidade* ou *Setor*
- 7.1.2. Preenche campos do *Local de Ocorrência - Municipio, Campus, Unidade e Setor*
- 7.1.3. Clica *Salvar*
- 7.2. Seleciona *Próximo*

#### 8. Preenche dados da aba *Ocorrência*

- 8.1. Indica o *Tipo de Ocorrência* (exemplo*: furto, roubo, sequestro,* etc)
- 8.2. Informa detalhes da ocorrência

Descreve *ocorrência* e informa característica do *suspeito*, se for o caso

8.3. Informa e descreve *Dados do Instrumento* (exemplo*: canivete, revolver,* etc)

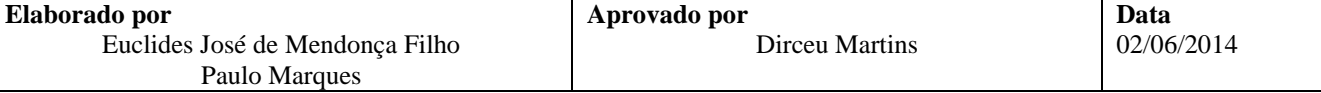

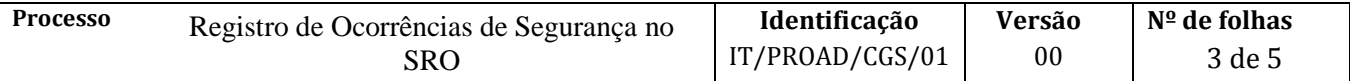

Informa acerca do objeto utilizado na ocorrência

- 8.4. Realiza *upload* de fotos relacionadas à ocorrência, se for o caso
- 8.5. Indica quais *Procedimentos* foram adotados após verificação da ocorrência
- 8.6. Seleciona *Próximo*
- 9. Indica, na aba *Associação*, se há vinculo com um registro de ocorrência anterior

Sim Indica *Sim,* seleciona filtro para pesquisa da ocorrência, seleciona ocorrência *e* clica *Próximo* Não Indica *Não* e clica *Próximo*

- 10. Confirma dados dispostos na aba *Resumo*
	- 10.1. Confirmados os dados, clica em *Salvar*

Será gerado um relatório em PDF com resumo do registro de ocorrência, intitulado Boletim de Registro de Ocorrência – UFBA. Esse relatório deverá ser assinado pelo relator, vitimas, testemunhas, representante da CGS-UFBA e Vigilância

Fim do Processo

# **VI. FÓRMULÁRIOS E MODELOS CORRELATOS**

*Não se Aplica*

## **VII. CONTROLE DE REGISTROS**

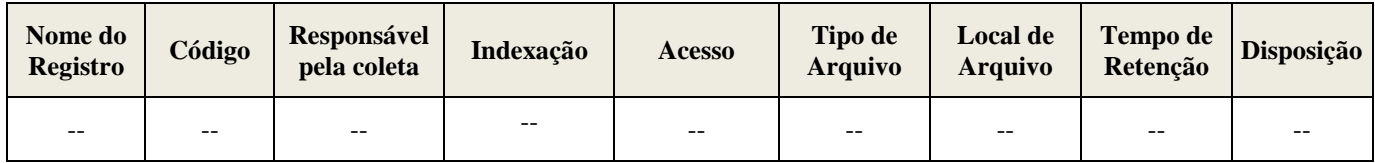

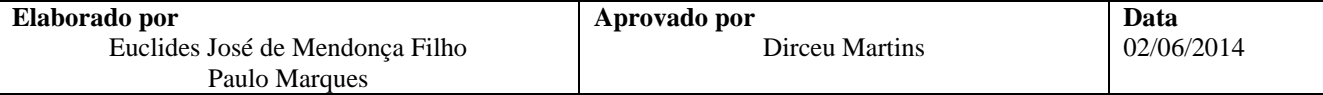

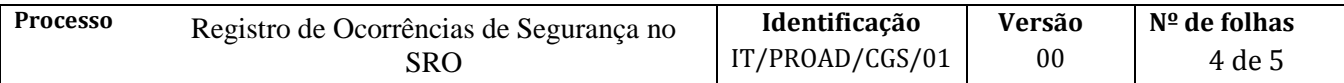

# **VIII. FLUXOGRAMA**

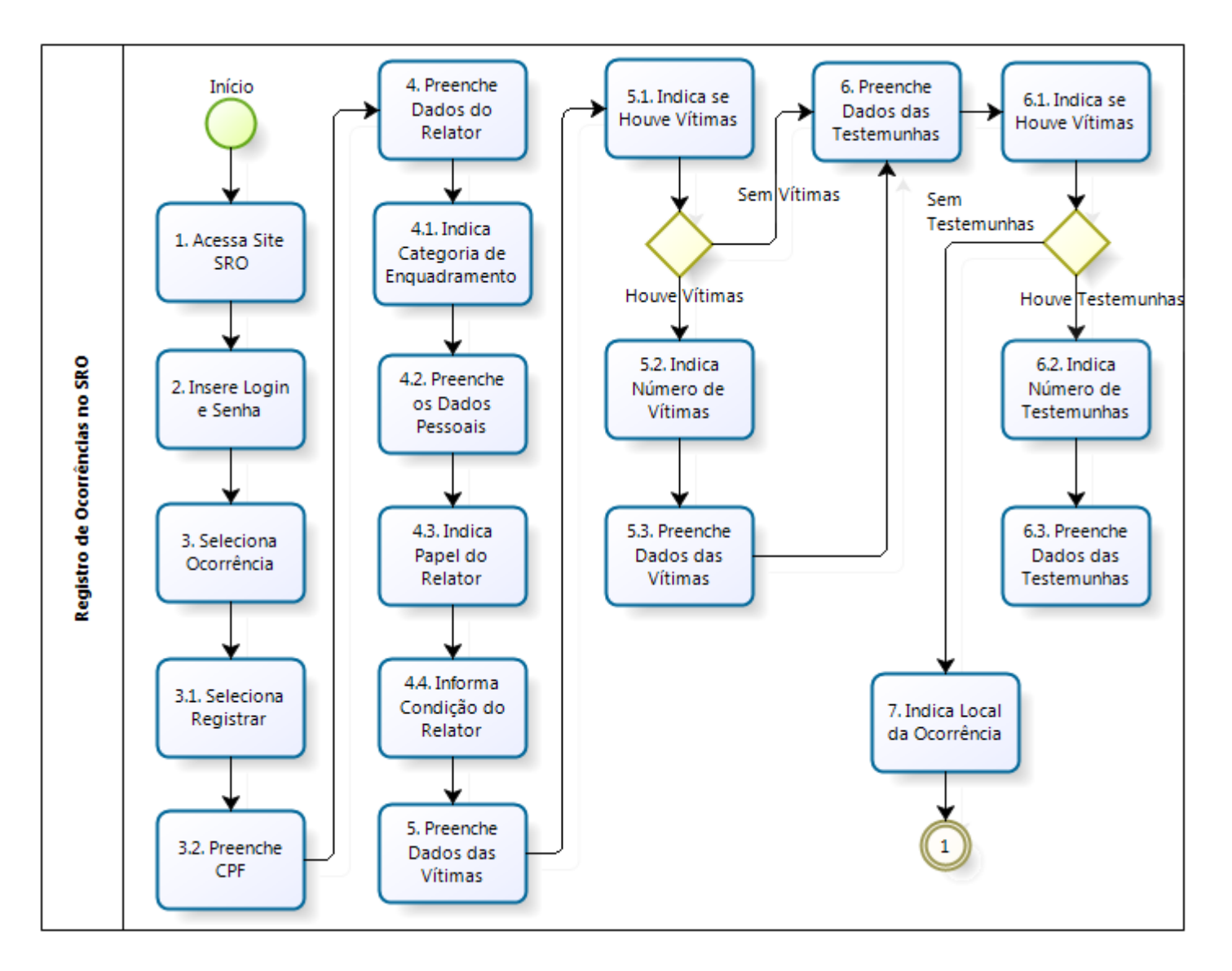

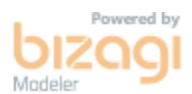

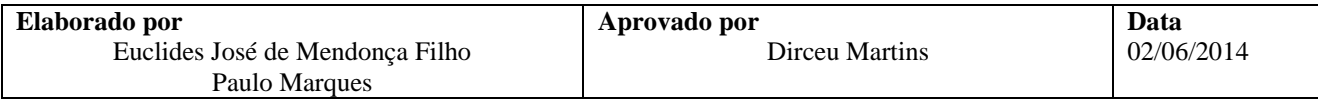

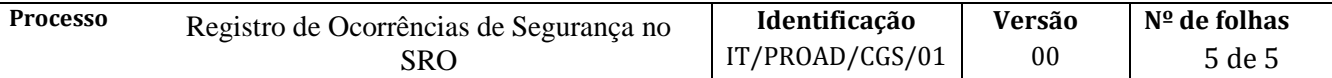

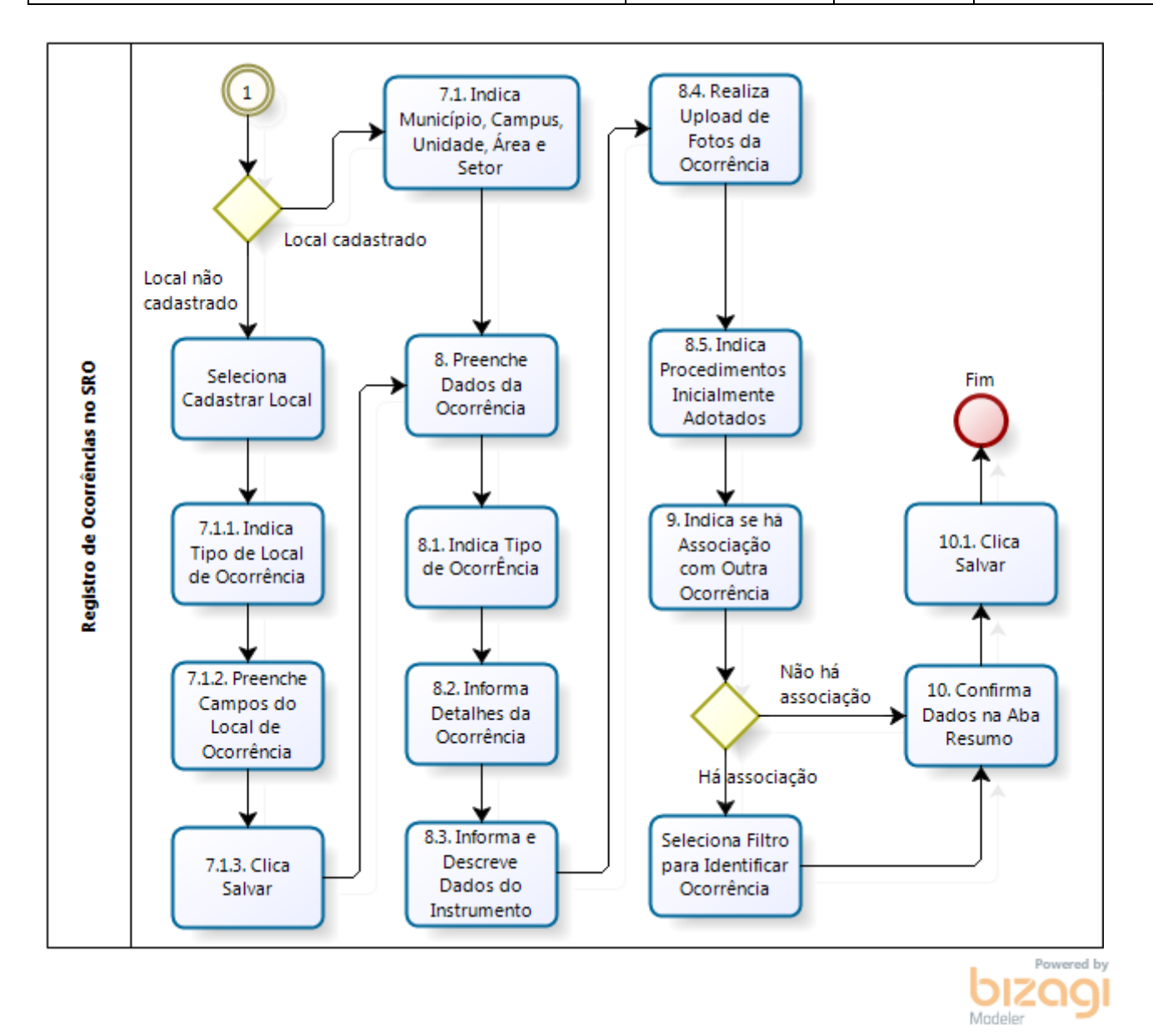

# **IX. CONTROLE DE REVISÃO**

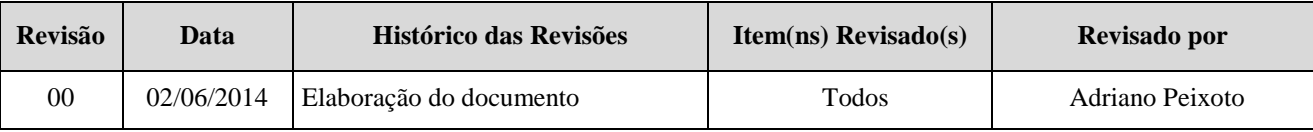

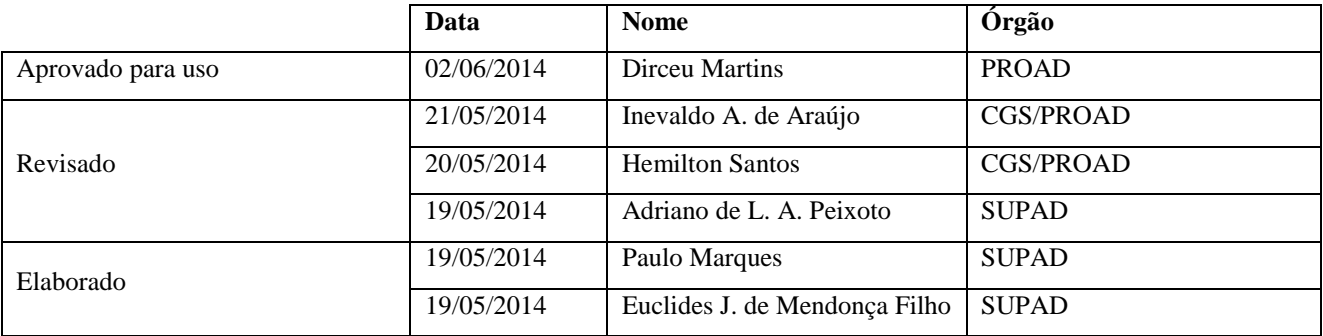

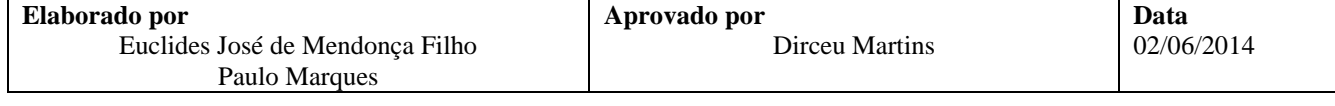